## **☆従事者認定【新規申請】(第3号;特定)④☆**

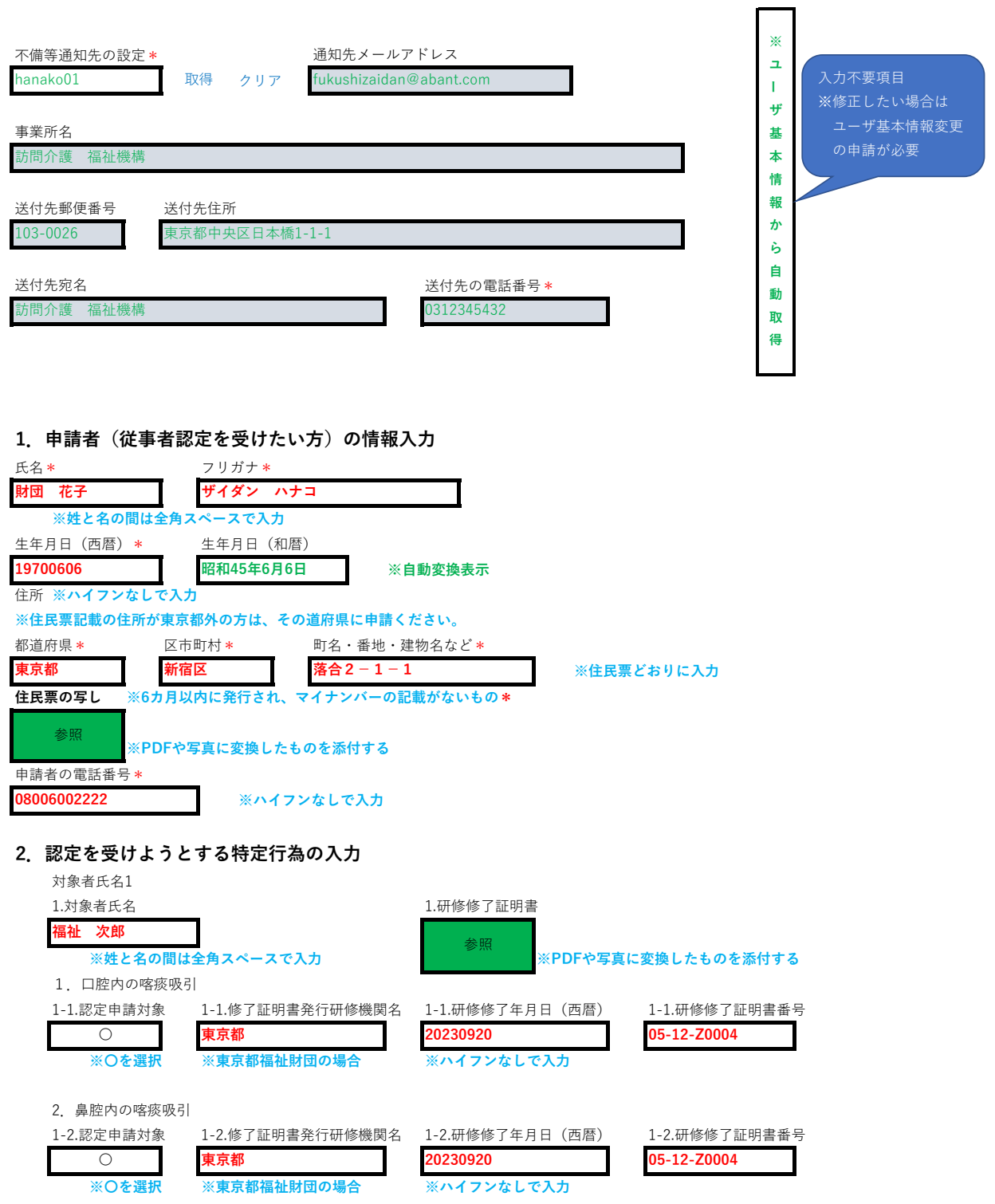

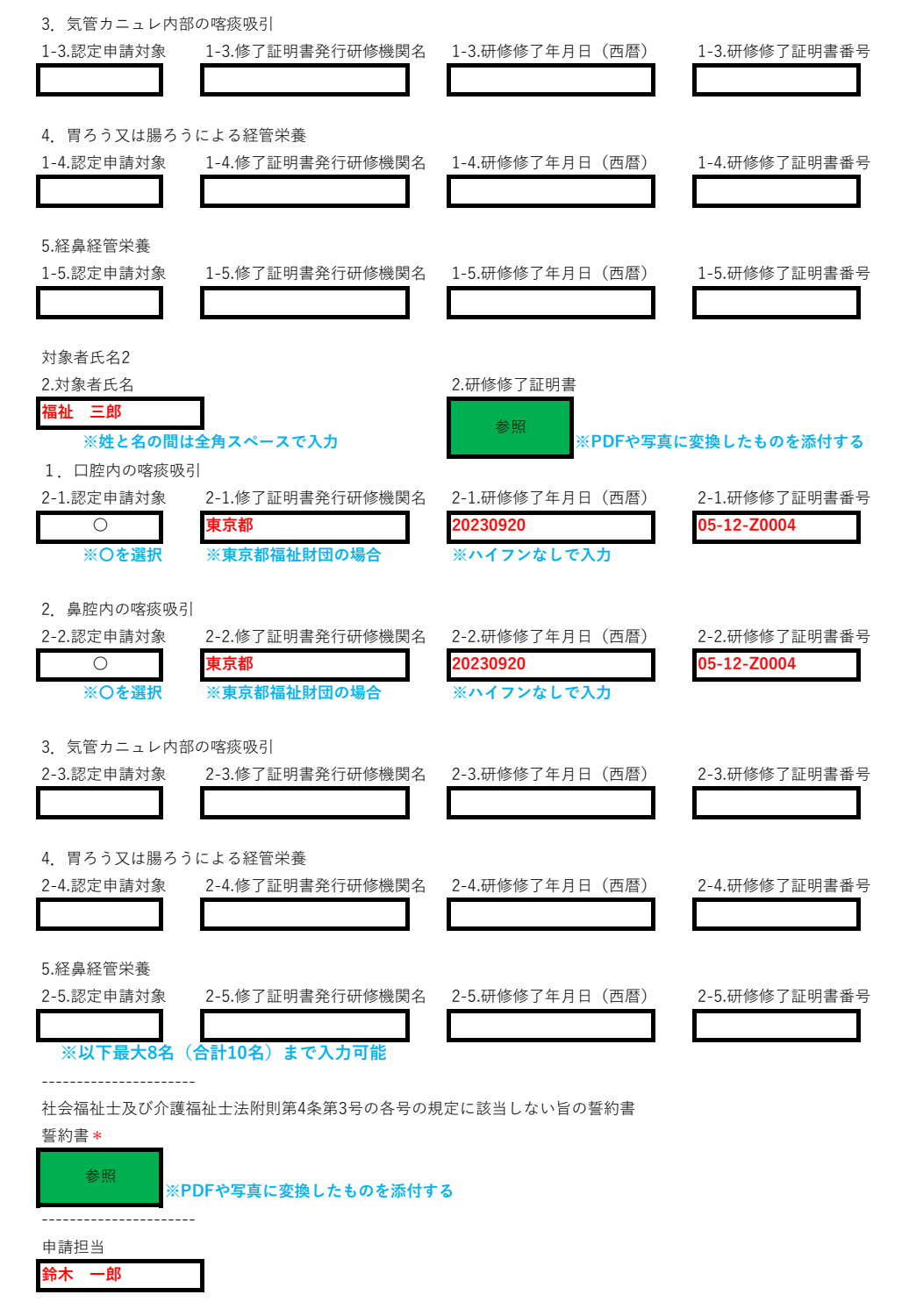

**申請**を押す。

入力後、 中請 を押す。 受け付けが完了すると、下記のように表示される。

## 申請を受け付けました。

ユーザ基本情報で登録いただいたメールアドレスに申請受付済メールを送信しましたのでご確認ください。 (メール送信は初回申請時のみです。修正依頼時の再申請の際はメールは送信されませんのでご了承ください。) 申請を終了したい方は、画面右上のログイン名を選択し、表示される一覧からログアウトしてください。 別の申請を続けて行いたい場合は左側のメニュー一覧又はホーム画面から、申請したいメニューを選択してください。

作成:2024.03.18